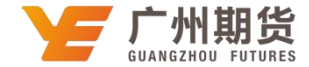

## 工商银行 · 手机银行银期签约流程丨银期转账

使用工商银行银行卡开通银期可以通过网银或手机银行进行签约。下文将为大 家介绍手机银行银期签约流程。

1、打开"中国工商银行"手机 APP, 在首页最上方搜索框搜索"期货",点击 进入"期货"选项。

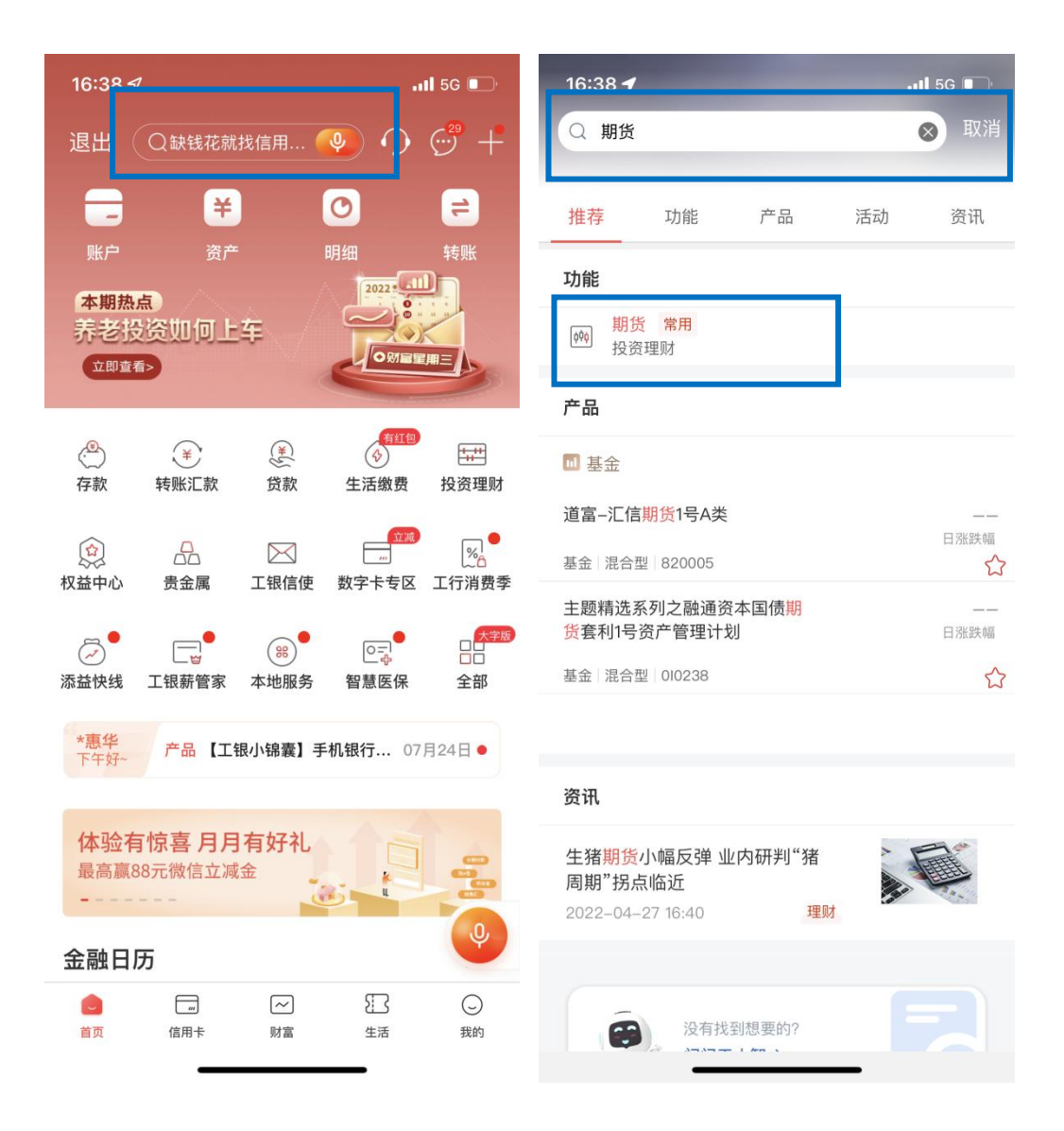

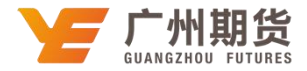

2、点击"期货"选项之后点击"集中式银期转账注册",在期货公司选择的搜 索框搜索"广州期货股份有限公司"。

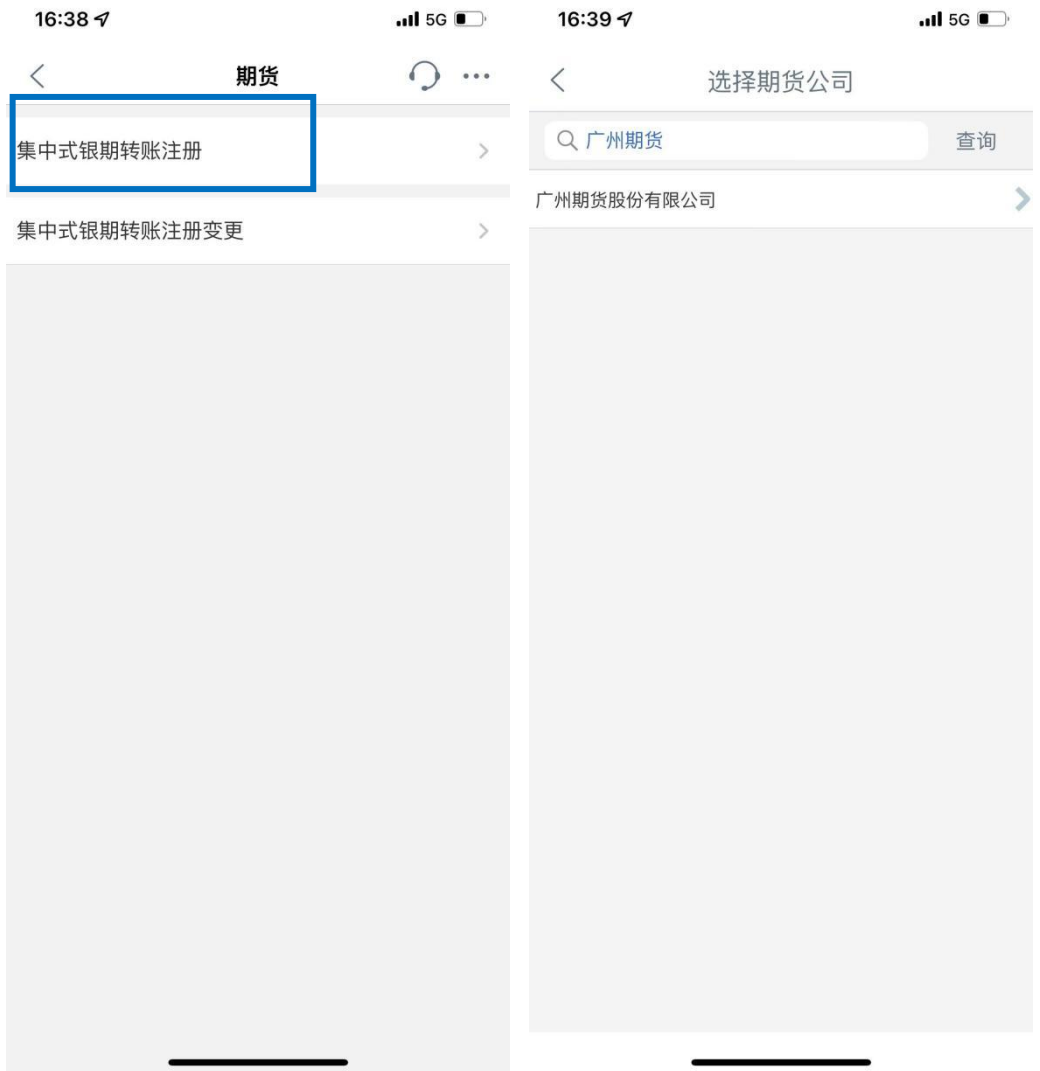

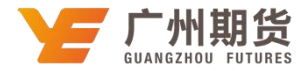

3、输入 9 位期货资金账号-选择关联银行账户-营销代码无需填写-勾选已阅读, 点击下一步。

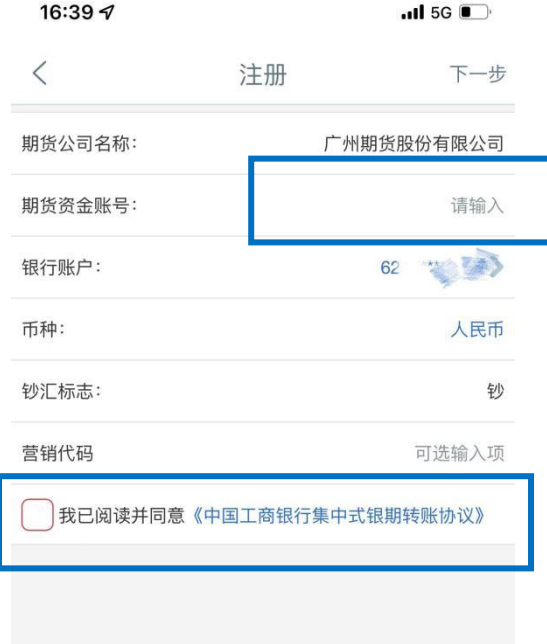

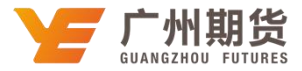

4、核对信息无误后,点击确定,打开手机蓝牙连接 U 盾认证。输入 U 盾密码, 核对信息是否与 U 盾显示一致,若信息一致按两次 U 盾上的 OK 键确认交易。

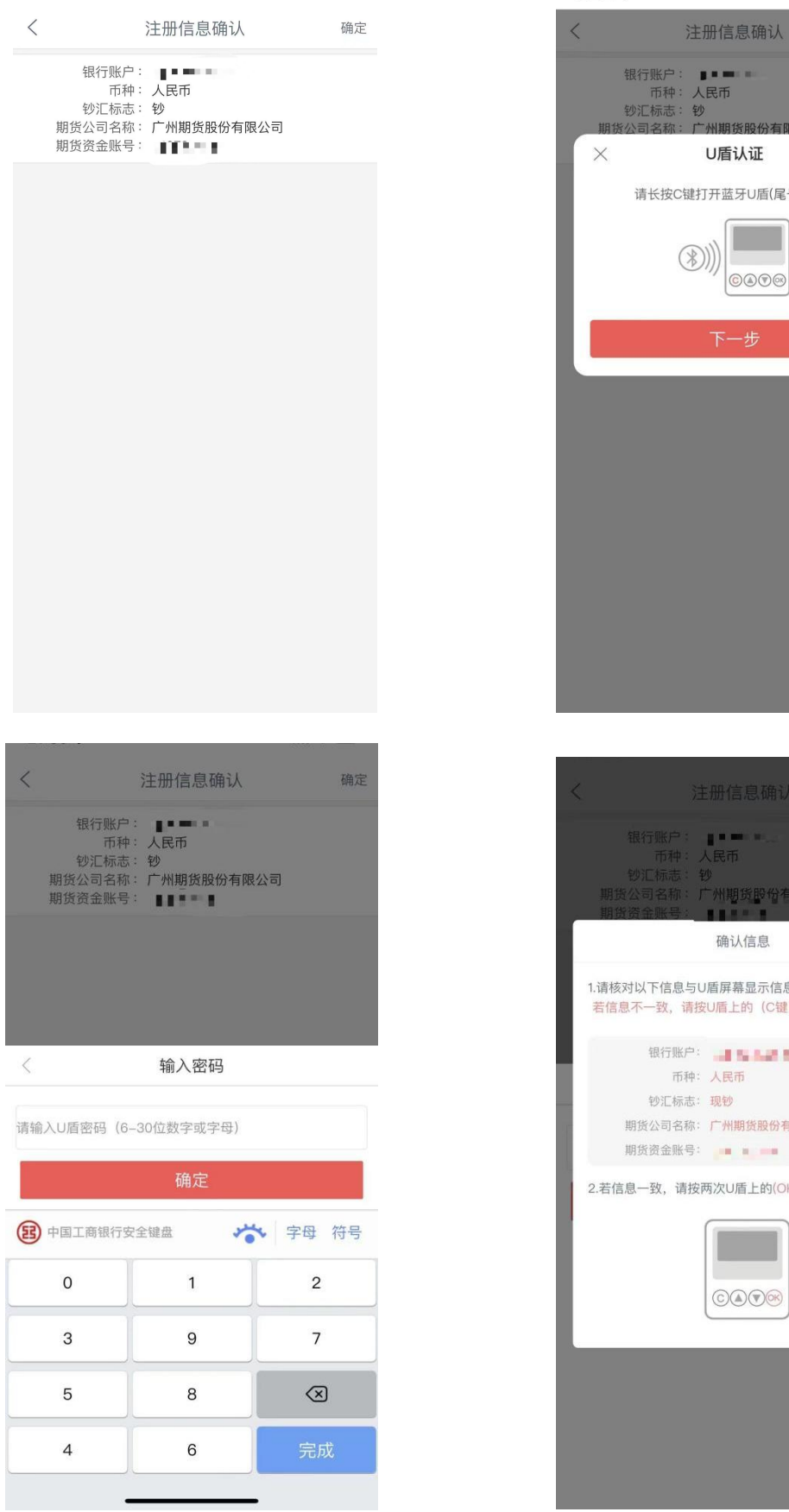

确定 **次第次: 广州期华股份有** 请长按C键打开蓝牙U盾(尾号 ...)  $\circledcirc\circledcirc$ 

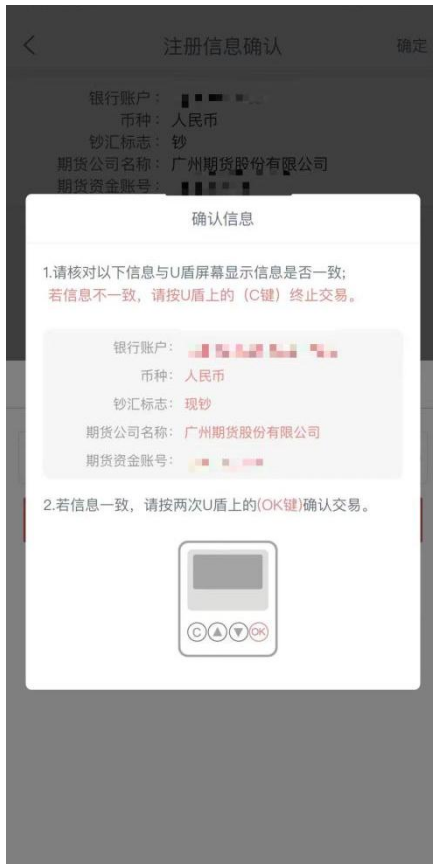